# MOBILE

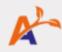

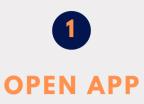

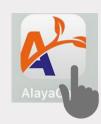

#### Tap the AlayaCare App to Launch it

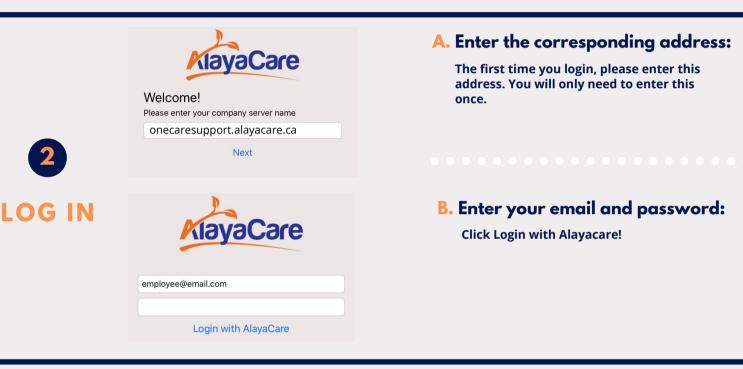

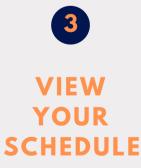

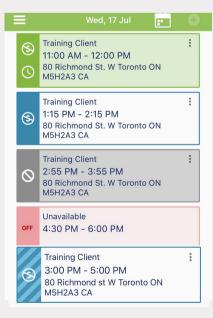

Green visit - Clocked in Visit

Blue Visit - Scheduled for today

Grey visit - Cancelled or visit is on Hold

**Red visit - Indicated Unavailability** 

Dashed Blue visit - Future Visit (different day)

This will be the first screen you see when you log in

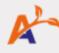

#### Important icons

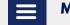

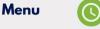

Clock-in

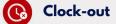

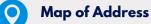

4 CLOCK INTO A VISIT

Tap on the green clock to clock in. Visit will turn green indicating you have clocked in.

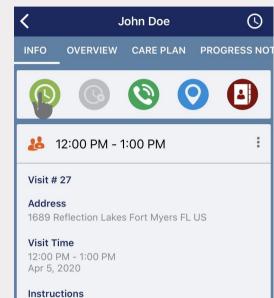

### Info Tab:

#### lcons

- Clock-in & Out
- Client Phone Number (Green
  Phone)
- Map (Client Address)
- . Emergency Contact (Phone book)
- Client Address
- Basic Visit Info

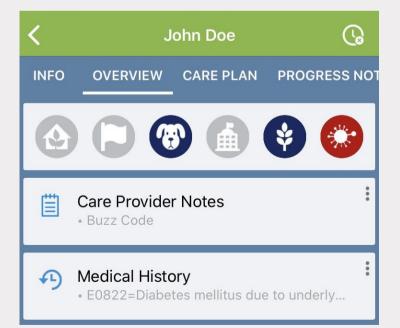

#### **Overview Tab:**

#### Risks

Grey = No risk Blue = Low-mod risk Red = Severe risk

#### Care Provider Notes

Notes the office would like you to see

Medical History

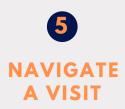

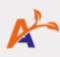

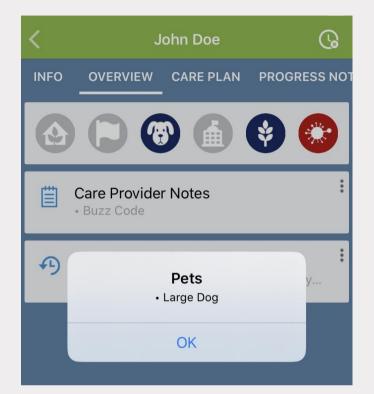

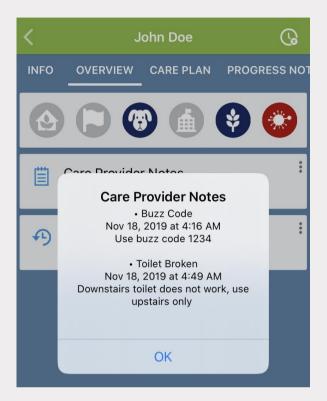

## **Overview Tab:**

- Simply tap directly onto the risk icon to view more details.
- . You can also tap directly onto the Care Provider Notes and Medical history to view more information.

## **Care Plan Tab:**

 Used to simply view client's Diagnosis, Objectives and Interventions.

| <                                                                                                    | J         | ohn Doe   | 6            |
|----------------------------------------------------------------------------------------------------|-----------|-----------|--------------|
| INFO                                                                                                    | OVERVIEW  | CARE PLAN | PROGRESS NOT |
| Diag                                                                                                    | noses     |           |              |
|                                                                                                    | Care Defi |           |              |
| From 2020-04-05<br>Last updated : 2020-04-05 by Administrator                                                                                                    |           |           |              |
| Goal                                                                                                    | s         |           |              |
| Perso                                                                                                    | onal Care |           |              |
| <ul> <li>Increase Ambulation</li> <li>From 2020-04-05</li> <li>No progress tracking</li> <li>Self Care Deficit</li> <li>Last updated : 2020-04-05 by Administrator</li> </ul> |           | •••       |              |

## **Progress Notes tab:**

•

 Add new progress notes to track client's progress (clinical information) View previously entered progress notes.

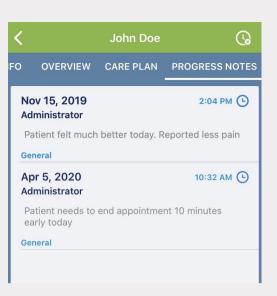

## Service Tasks Tab:

- These are the items to complete during the visit.
- Items include Forms, Interventions and Goals.
- . Check the box to mark an intervention as complete or leave a comment to indicate why it was not completed.

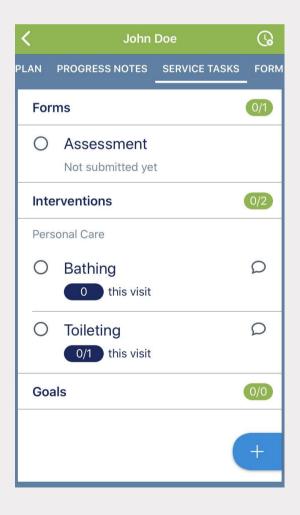

#### Forms Tab:

- To complete a form, tap directly onto the form name.
- Tap Submit when all information has been entered.

## Form History Tab:

- View previously submitted forms.
- Tap onto the form name to view the completed form PDF.

| Cancel         | Assessment             | Submit |
|----------------|------------------------|--------|
| New Section    | n                      |        |
| Client Nam     | ne                     |        |
| Date of bir    | th                     |        |
| Options        |                        | >      |
| Please choose  | e most frequent option |        |
| Choose all     | that apply             | >      |
| Client Signatu | re                     |        |
|                |                        |        |
| Pain Scale     | •                      |        |

| Cancel                                                         | A                       | lsse | ssment                        |          |           | C)       |  |  |  |  |
|----------------------------------------------------------------|-------------------------|------|-------------------------------|----------|-----------|----------|--|--|--|--|
| Assessment                                                     |                         |      |                               |          |           |          |  |  |  |  |
| Client                                                         |                         |      | Submitted by                  |          |           |          |  |  |  |  |
| Laura Dinuzzo (AC000000027)<br>Date of Birth                   | Phone Number            |      | Administrator<br>Submitted on | Form     | ID.       |          |  |  |  |  |
|                                                                | 905 242 4567            |      | 2019-11-20 16:20:30           |          |           |          |  |  |  |  |
| Service Address<br>90 Richmond at E<br>Toronto, ON. CA. mSh2a3 |                         |      | Agency Name and A             |          |           |          |  |  |  |  |
| Printed on 20                                                  | 19-11-20 16:20:30 (EST) |      | Approved by                   | Ар       | proved on |          |  |  |  |  |
|                                                                |                         |      |                               |          |           |          |  |  |  |  |
|                                                                |                         | Nev  | w Section                     |          |           |          |  |  |  |  |
| Client Name<br>.aura                                           |                         |      |                               |          |           |          |  |  |  |  |
| Date of birth<br>019-11-21                                     |                         |      |                               |          |           |          |  |  |  |  |
| Options                                                        |                         |      |                               |          |           |          |  |  |  |  |
| Nease choose most frequent op                                  | tion                    |      |                               |          |           |          |  |  |  |  |
| Option 2                                                       |                         |      |                               |          |           |          |  |  |  |  |
| Choose all that apply<br>Option 2                              |                         |      |                               |          |           |          |  |  |  |  |
| Client Signature                                               |                         |      |                               |          |           |          |  |  |  |  |
| $\wedge$                                                       | 1                       |      |                               |          |           |          |  |  |  |  |
| Pain Scale<br>1.0                                              |                         |      |                               |          |           |          |  |  |  |  |
| imergency Response Level                                       |                         |      |                               |          |           |          |  |  |  |  |
| lew Risk Item                                                  |                         |      |                               |          |           |          |  |  |  |  |
| Risk                                                           |                         |      |                               | Cal      | legory    | Severity |  |  |  |  |
| peanuts                                                        |                         |      |                               |          | ergy      | 5        |  |  |  |  |
|                                                                |                         |      |                               |          |           |          |  |  |  |  |
|                                                                |                         |      |                               |          |           |          |  |  |  |  |
| Current Medical Diagnoses<br>Current Diagnosis                 | Treat                   |      | Start Date                    | End Date | Notes     |          |  |  |  |  |

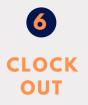

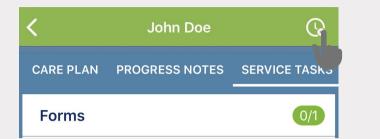

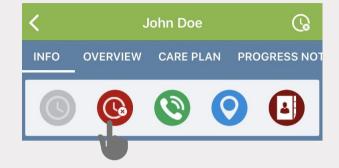

# Clock-out:

- Once you have completed all tasks, you can clock out within a tab using the clock in the upper right corner.
- . You can also clock out by navigating back to the INFO tab using the red clock.

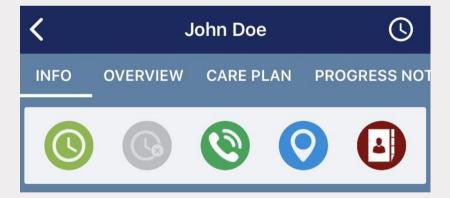

# Clock-out:

• The visit will turn from green to blue, indicating you have clocked out.

# Main Menu

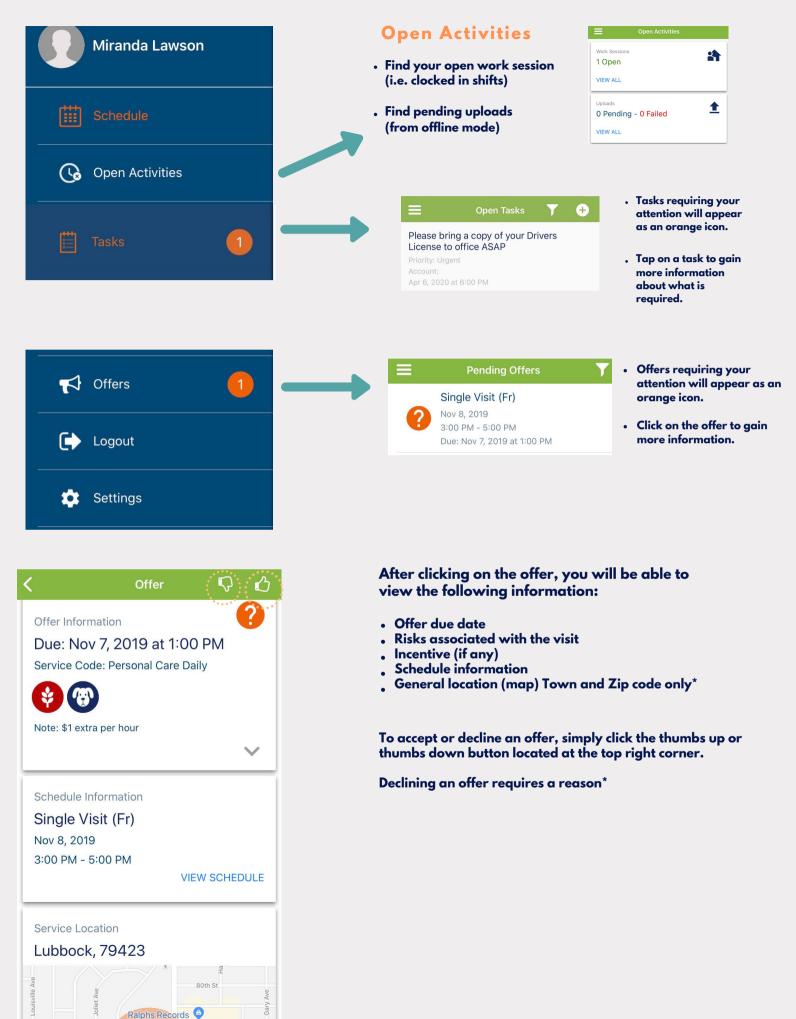